## Handleiding Cool en Teams.

## 1. U gaat als eerste naar **cool.cloudwise.nl**

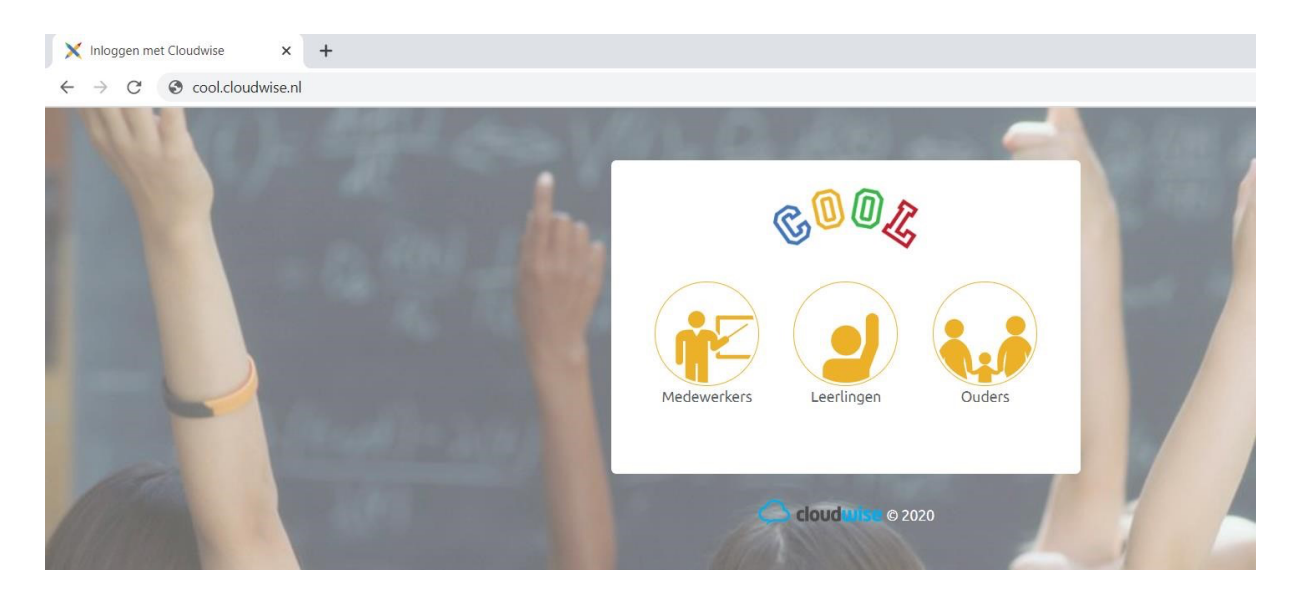

2. Vervolgens klikt u op leerlingen en ziet u het scherm hieronder.

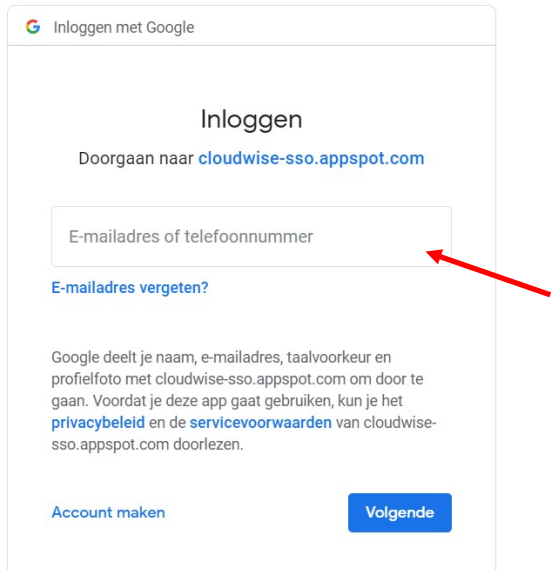

3. Op de plek van de rode pijl voert u het e-mailadres in.

naam.achternaam@tweestroom-hia.nl

Voorbeeld → jan.vlam@tweestroom-hia.nl jan.vandevlam@tweestroom-hia.nl 4. Vervolgens voert u het wachtwoord in  $\rightarrow$  Welkom2021

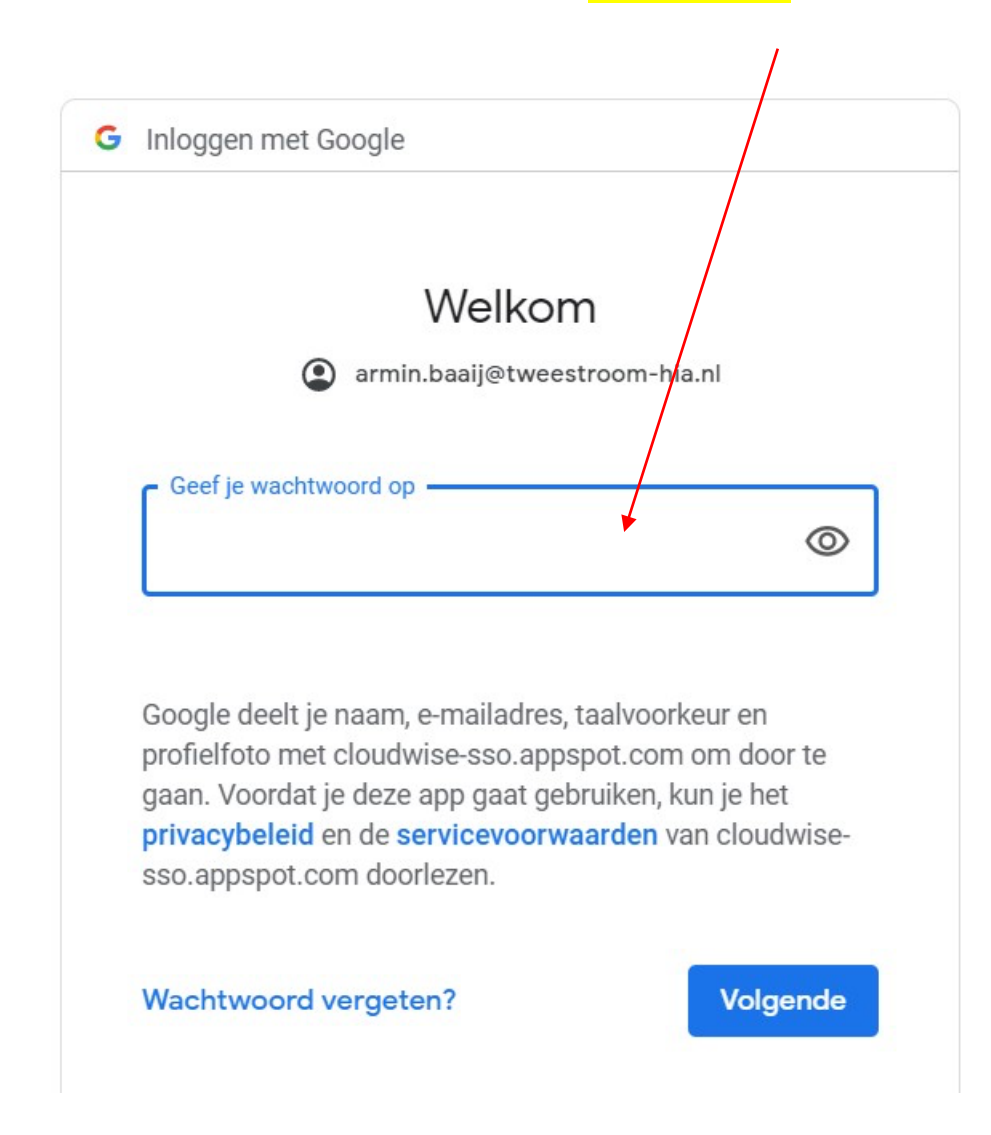

5. Daarna ziet u het volgende scherm en voer je weer het wachtwoord in →Welkom2021

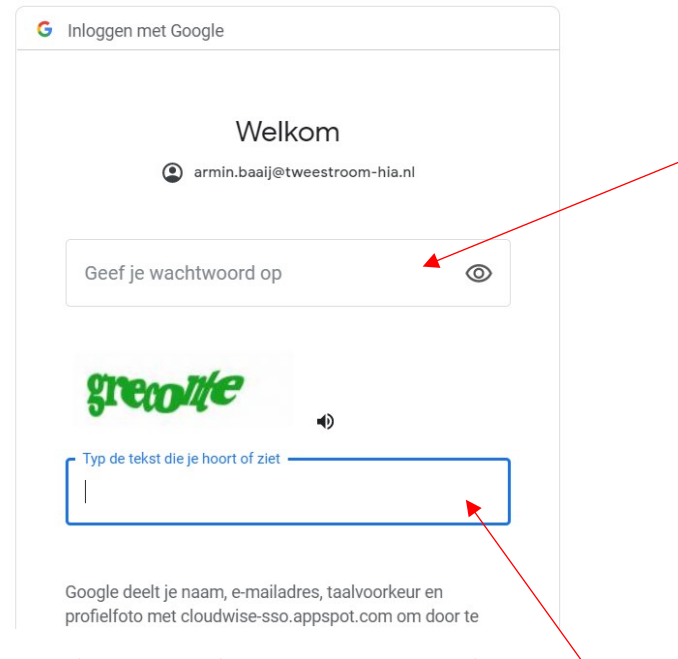

Voor de veiligheid moet het woord overgetypt worden.

6. Daarna ziet u het volgende scherm en klikt u op accepteren.

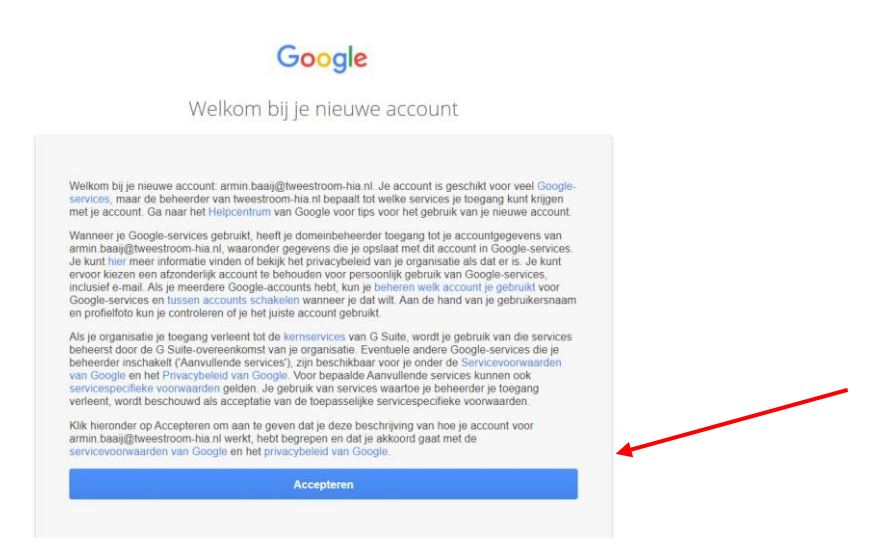

7. Vervolgens ziet u volgende scherm en maakt u voor uw kind een wachtwoord aan. Bewaar dit wachtwoord goed!!!!!!

## Benodigde wachtwoordwijziging

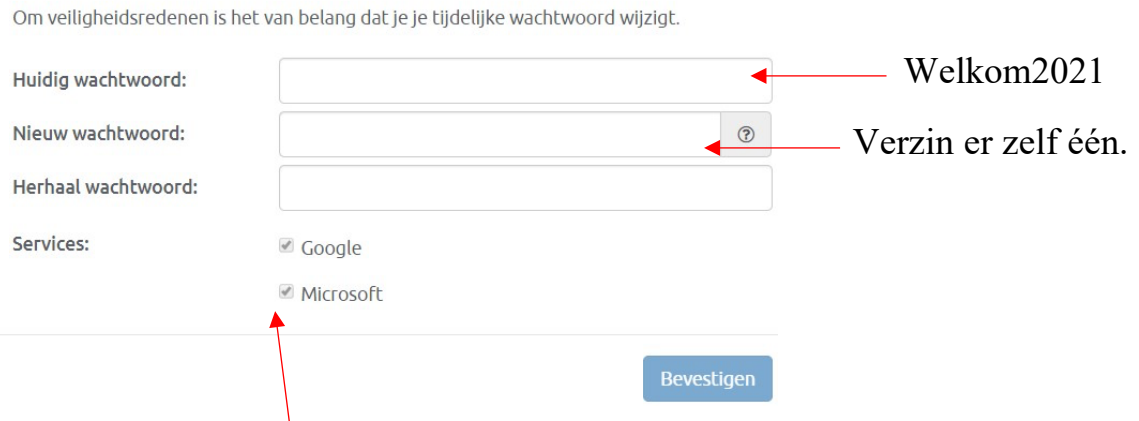

Deze vinkjes moet je allebei aan laten staan!

8. Daarna ziet u het volgende scherm en kan er een eigen foto worden toegevoegd of een avatar geselecteerd worden.

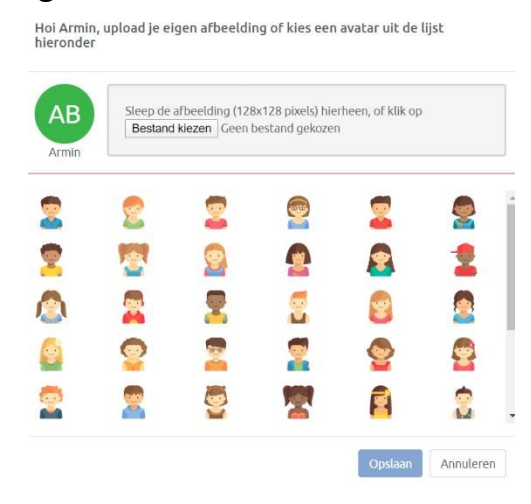

9. Dan komt het hoofdscherm van COOL. Vanaf deze plek kan genavigeerd worden naar alle handige sites die we in ons kindcentrum gebruiken.

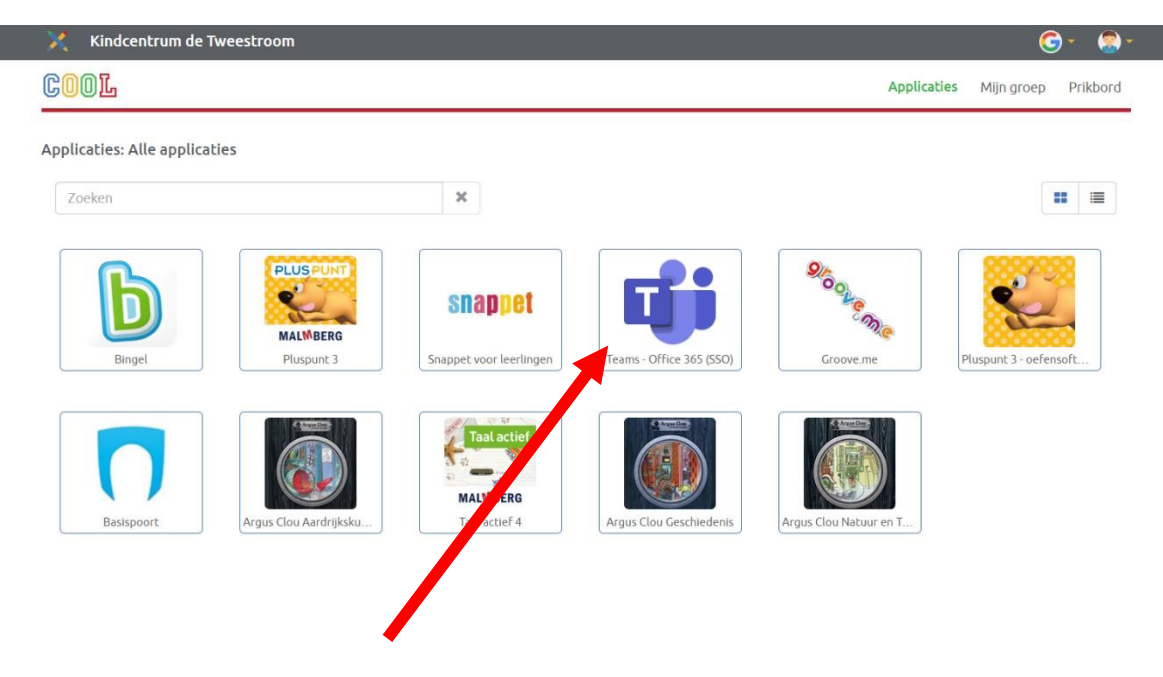

Als u dit icoontje heeft aangeklikt, krijgt u het volgende scherm  $\rightarrow$ 

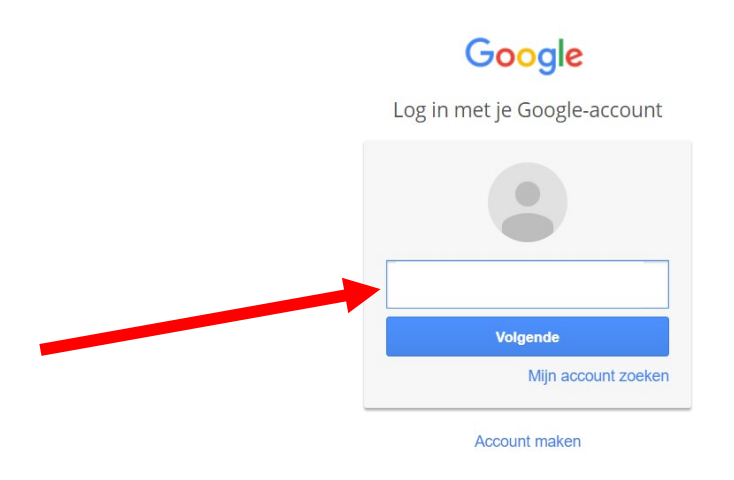

Hier staat als het goed is al het juiste e-mailadres. Anders voert u hier het emailadres in.  $\rightarrow$  zie stap 3

10. Daarna ziet u het volgende scherm en voert u het wachtwoord in dat bij stap 7 is aangemaakt.

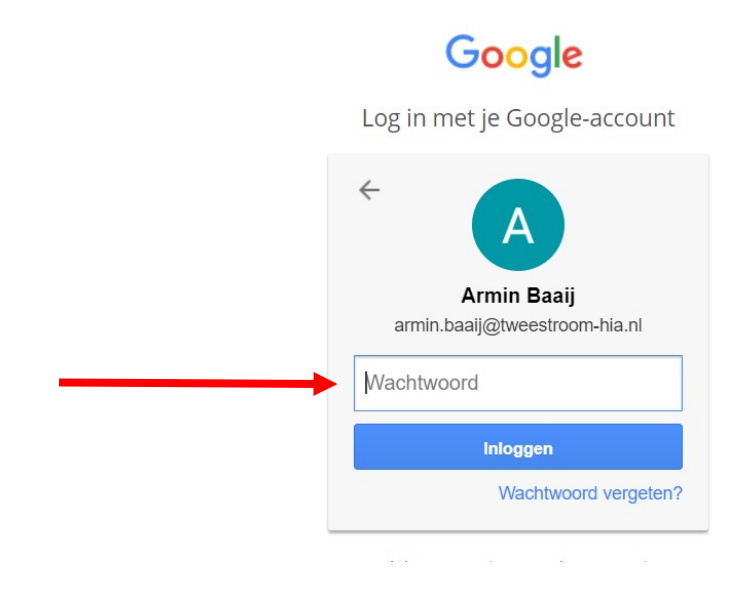

## 11. Het is gelukt!  $\rightarrow$

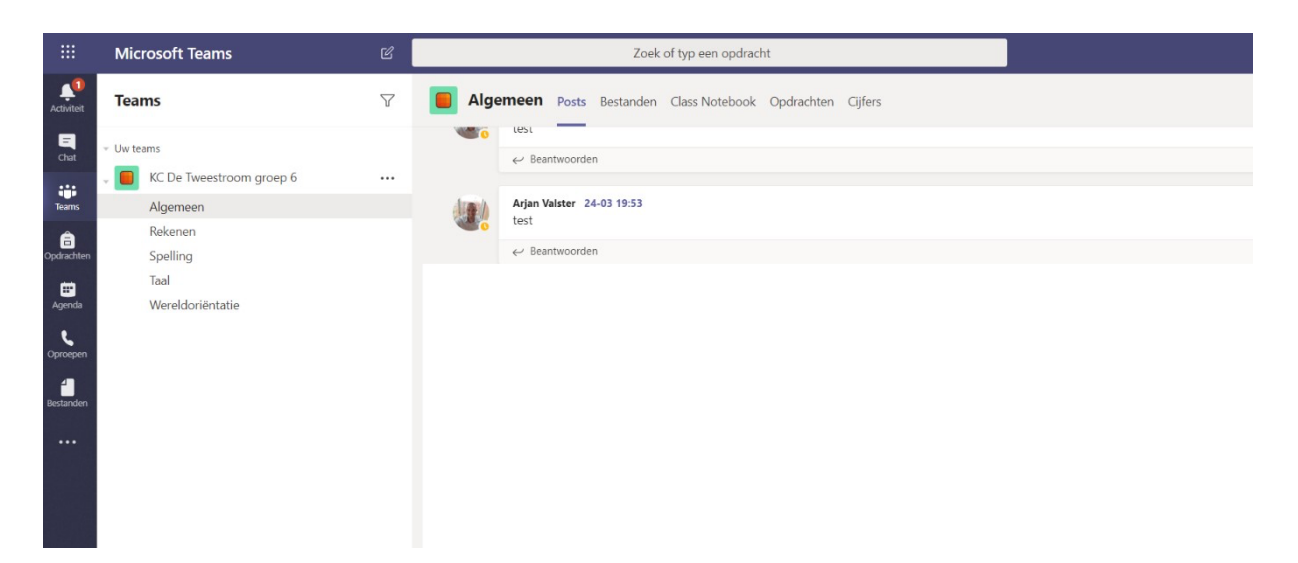

Handige tip  $\rightarrow$  Bekijk even wat fimpjes op youtube.  $\rightarrow$ 

( Teams voor kinderen en je vindt het filmpje ).

LET OP → Sommige filmpjes hebben een andere inlog --> WIJ DOEN DIT MET *COOL*!

Heel veel plezier en we spreken je snel in TEAMS!